# ST-PMC1 single-axis motion controller operating manual

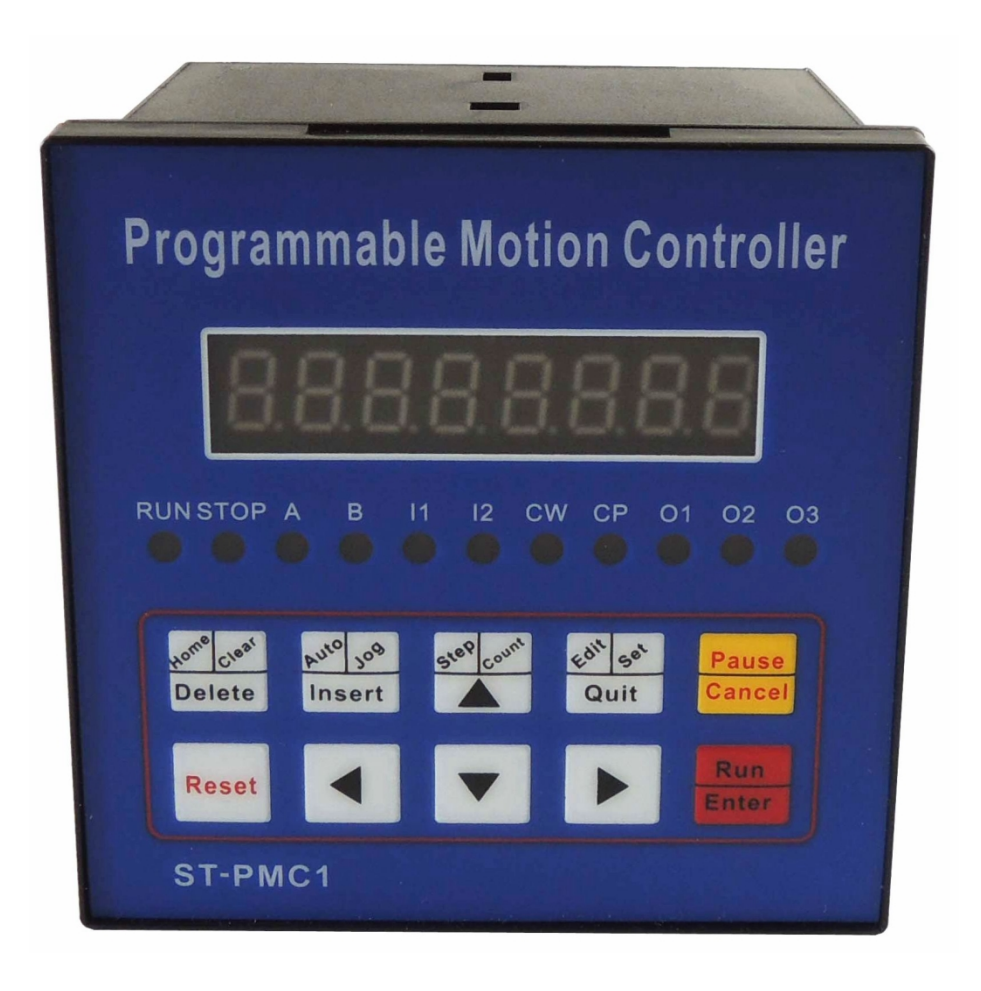

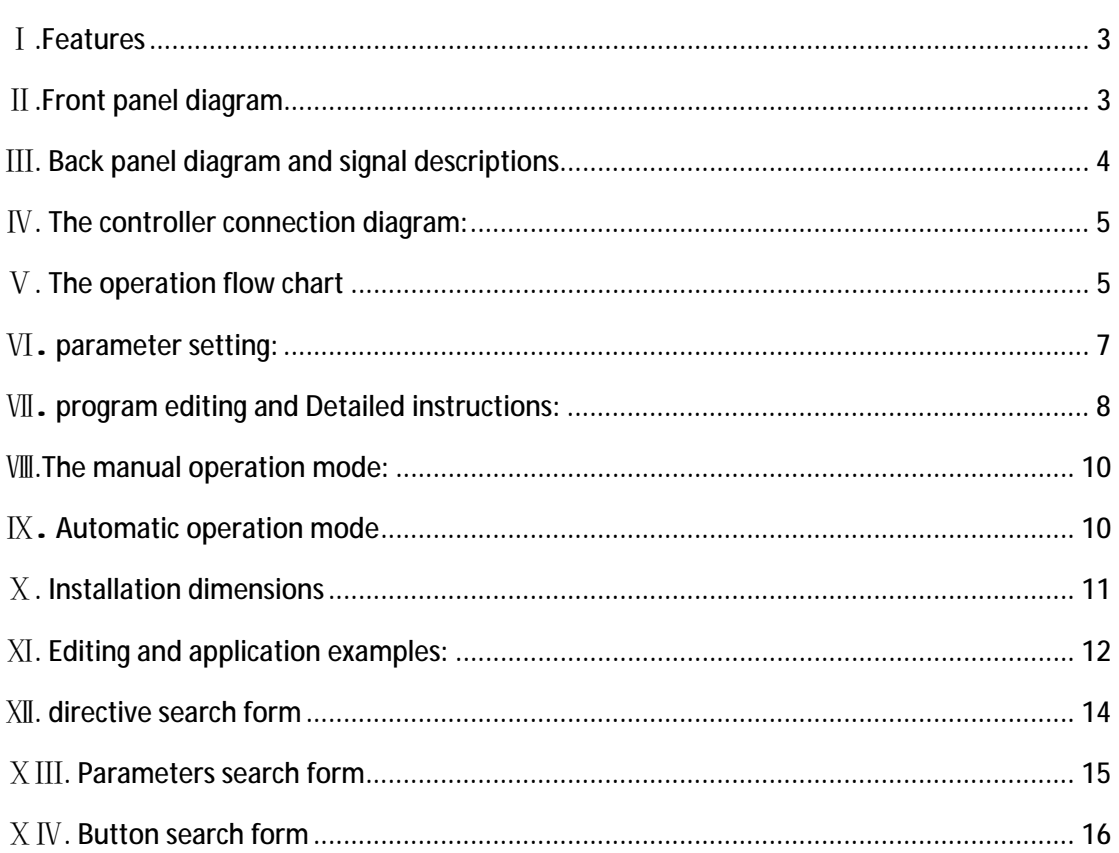

### **Ⅰ.Features**

- Number of controlled axis: Single axis; can achieve a variety of complex operation: positioning control and non-positioning control;
- The maximum output frequency: 40KHZ;
- Output frequency resolution: 1Hz;
- Programmable maximum number of rows: 99;
- Signal input: 6 (optical isolation);
- Signal output: 3 (optical isolation);
- A continuous displacement range: -7,999,999 ~ 7,999,999;
- Operating state: Auto-run mode, manual operation, the program edit mode, parameter setting status;
- Lifting speed curve: 2 (optimization);

•Display digits: 8 digital display, manual / automatic status display, run / stop status display, the number of steps / counts / procedures display, edit the program, parameter display, input / output status display, pulse and direction display ;

- Auto-run feature: You can edit, you can control the start and stop operation ect. automatically through the panel buttons and adding switches that connected to the back of the terminals;
- Manual operation functions: position adjustment (manual jog speed and jog the number of steps can be set);
- Parameter setting function: Starting frequency, acceleration and deceleration curve, reverse clearance, manually run length, manual speed, back to zero speed and interrupt jump the line all can be set;
- Program editing functions: You can insert, delete, modify the program. The controller can identify the error Instruction;
- Return to Zero features: It can return to zero from the positive and negative directions automatically
- •The number of programming instructions: 14;
- •External operating functions: interrupt operation through parameter setting and add switches that connected to the terminals A and B;
- Power supply:DC 24V;

#### **Ⅱ.Front panel diagram**

- 1. 8 digital led Segment displays;
- 2. 6 input status indicator;
- 3. 3 output status indicator;
- 4. CP pulse signal indicator;
- 5. CW direction signal indicator;

6 Keys: 10 keys total, and most of the composite keys, they represent different functions in different states, in

the following description, we just take one of the functions represents a key.

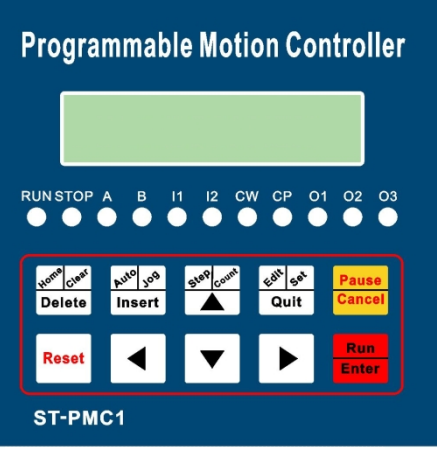

Figure I: operation panel

#### **Ⅲ. Back panel diagram and signal descriptions**

- 1. **CP, CW, OPTO** for stepper motor drive signal ;
- **CP:** pulse signal **CW:** direction signal

**0PT0:** Public male end before the two signals

2. **RUN:** Start running the program, The same function as "**Run**" of the operation panel;

3. **STOP:** Pause program is run automatically, The same function as "**Pause**" of the operation panel, After starting again, the program continues to run;

4. **A:** A operation

**B:** B operation

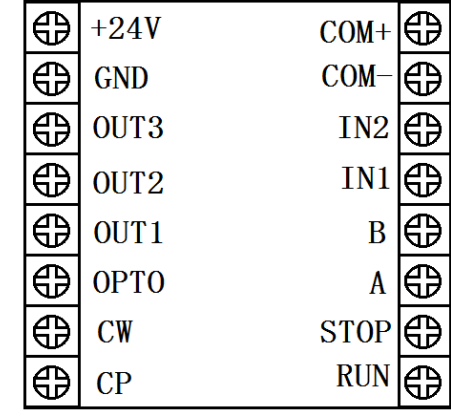

"A operation" and "B operation" this is a major feature of the controller: Figure II: Back panel diagram

For stepper motors, we generally quantitative positioning control, such as controlling the displacement of the motor must be running at a constant speed  $\,$ , In this way it is easy to solve, just put the amount and speed of displacement of the programming can be.

But there are quite a lot of control is not positioning in advance, such as controlling the stepper motor in one direction from the starting point to start running until he hit a switch after stroke stop, then reverse direction back to the starting point. Another example requires the stepper motor running back and forth between the two limit switch several times, and so on. In these operations, we do not know in advance the specific value of the stepper motor displacement, and how they should be programmed it? The controller uses: to interrupt the operation, which we call "A Operation" and "B operation" ,for example," A operations", workers workflow is: when the program is running. If "A operation" signal input, motor decelerates to stop, Program interruption, the controller remembers interrupted coordinate values, the program jumps to the "A operation" entry address specified programs run the program;

5. **IN1** and **IN2** Switching signal input terminal

6.**OUT1**, **OUT2** and **OUT3** Switching signal output terminal,

7.**COM +**, **COM-** : the power supply of external input and output devices, this power supply is DC24V, **COM +** is the positive terminal of the power supply,**COM-** negative side;

8. **+24V:** The positive power supply ,**GND:** Negative power supply;

The signal **RUN**, **STOP**, **A** , **B** , **IN1**, **IN2** called the input signal, they have the same input interface circuit. **OUT1**, **OUT2**,**0UT3** called the output signal. They have the same output interface circuit. Both input and output optical isolation circuit to ensure that the internal and external controllers do not interfere with each other;

The state of the input signal and output signal, corresponding indicator on the panel. For input, input low (switch is closed) Indicator light; For output signal, the output 0 is low, the light is off, the opposite will light.

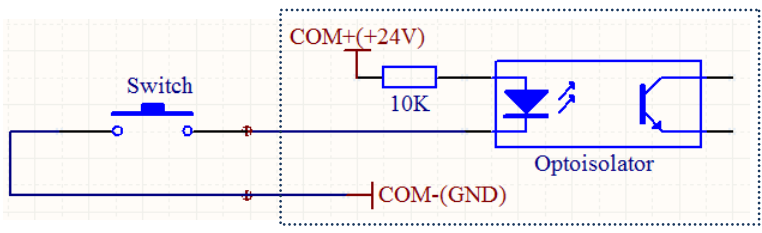

Figure Ⅲ switch input circuit

When the switch is turned on, Input level is low, on the front panel indicator lights, the program is defined as 0.

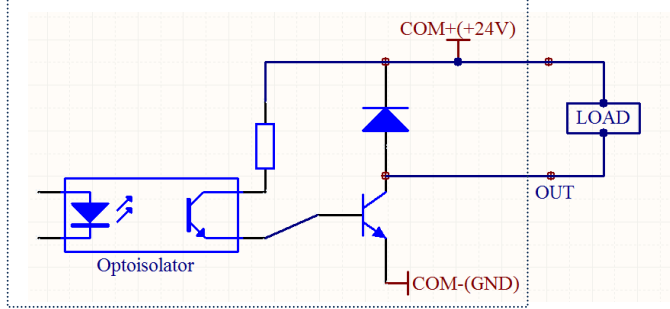

Figure Ⅳ switch output circuit

Output of low output, load conduction, front panel indicator lights, the program is defined as 1.

### **Ⅳ. The controller connection diagram:**

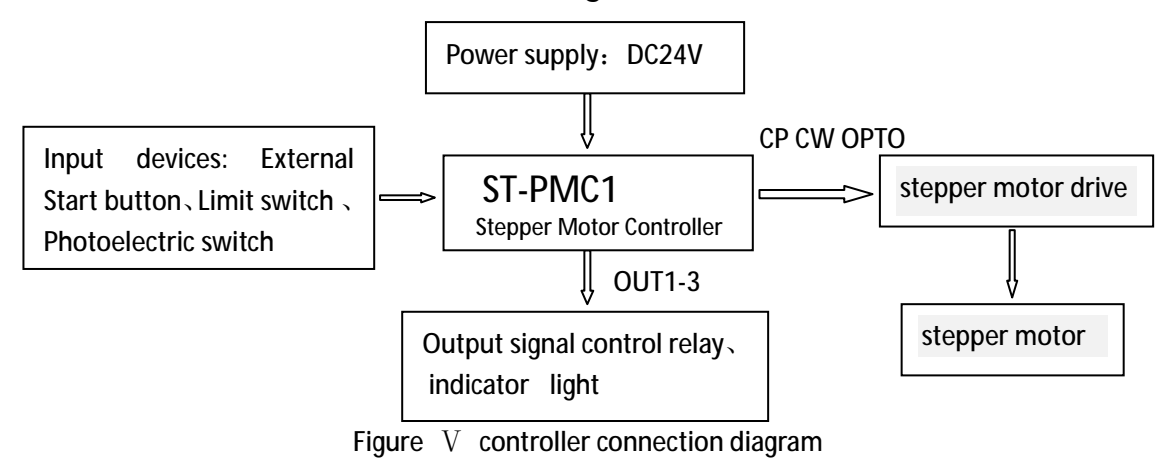

## **Ⅴ. The operation flow chart**

Controller always operate in one of four states: automatic mode, manual mode, the program edit mode, parameter setting state. Power or press the **Reset**, Controller to be run in automatic mode, the cursor coordinates 0, then you can start the program to run automatically or switch to manual mode, program editing state and parameter setting status can only switch in manual mode. Editing completed or parameter setting procedure is completed, press the **Quit** to return to manual mode (the program will be saved) ,in manual mode, if you switch to program edit mode, simply press the **Edit** button, if you switch to the parameter setting state, press **Set** more than 2 seconds.

(Note: The above mentioned **Edit, Set, Quit**, is the same button, we introduce a feature, the button's name only choose one, the same below)

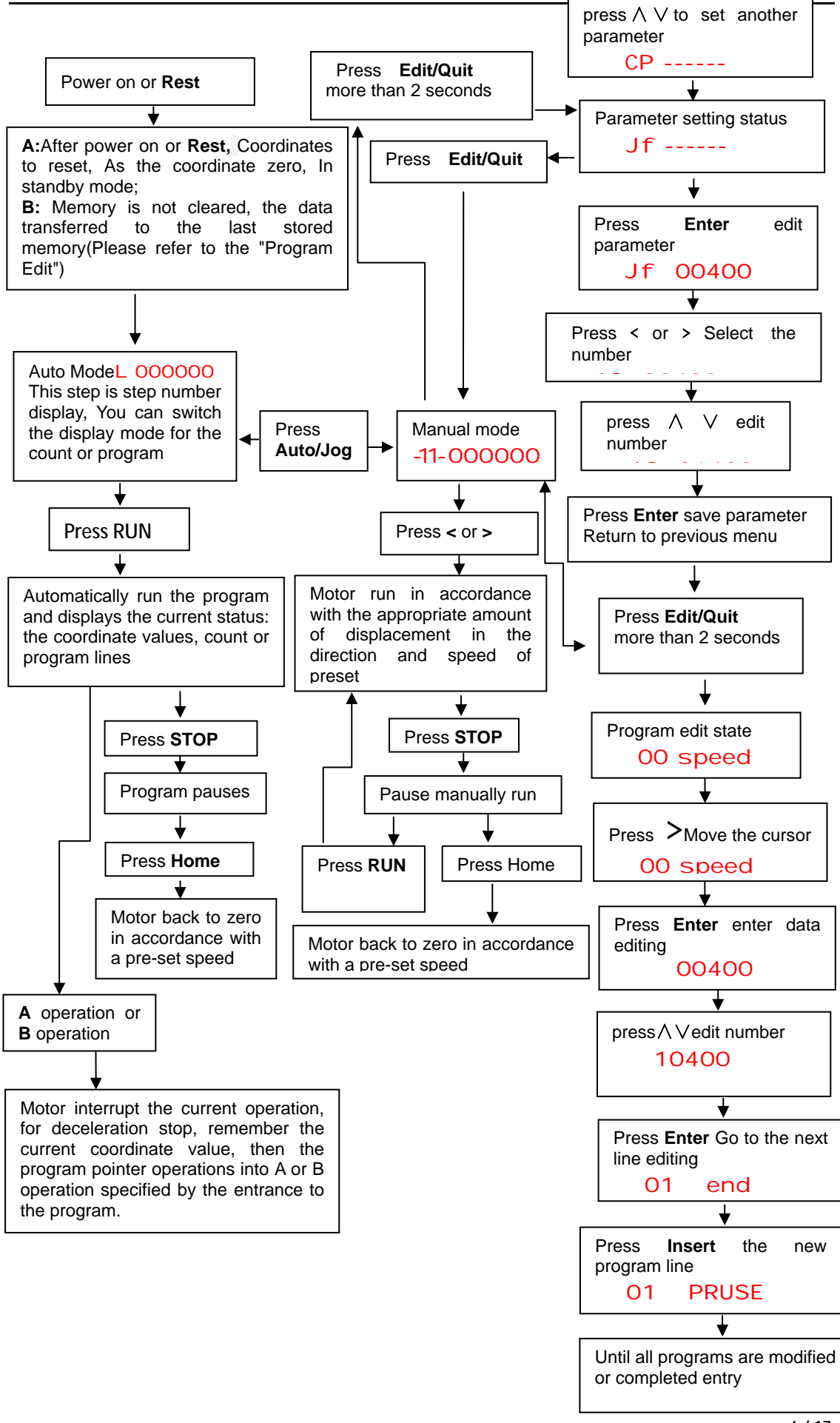

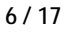

## **Ⅵ. parameter setting:**

Out of the way of parameter setting status is: In manual mode, press **Edit** and hold the button for 2 seconds or more , enter the parameter setting state. After parameter setting is complete, press the **Quit** button to return to manual mode (parameters will be saved).

Parameters displayed in two rows, the first row shows the name of the parameter, the second line shows the parameter data.

Parameter changes: After entering the parameter setting state, the first line of the display: jf------. Former two parameter name in flashing: press∧∨, Will display the next or previous parameter name, press Enter, Will enter the edit state (next row) parameter data, when the first bit of data flashing display, press∧∨, data will be changed. press <>, Will move to the next one to be modified, after the data modification, press **Enter** Save changes, press **Cancel** discard changes and exit.

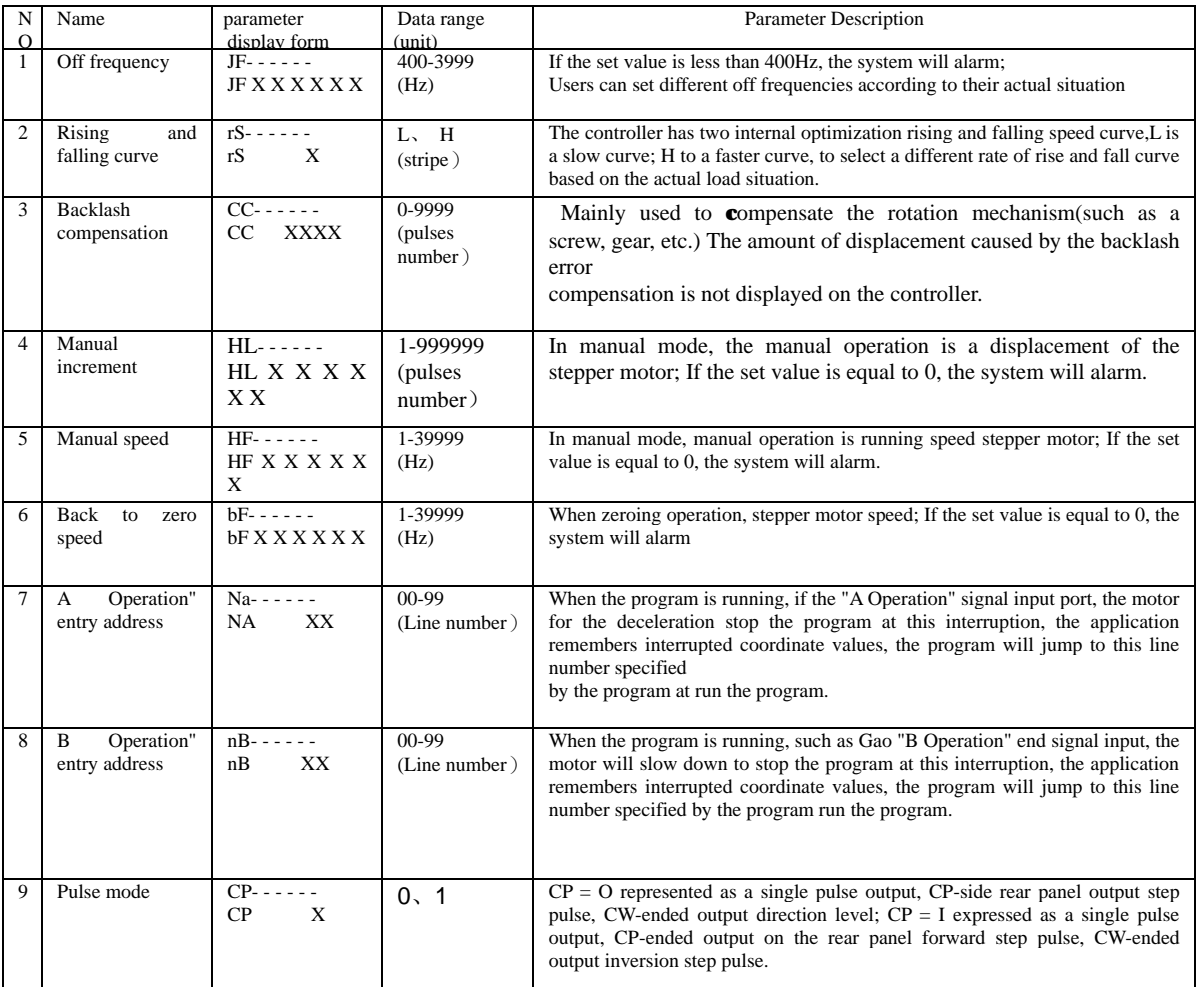

In short, the set parameters through ∧∨<> **"Enter", "Cancel"** six buttons to complete the six: by moving left and right keys to move the cursor to the appropriate position, then the digital display will beat, and then through the upper and lower keys to change the value: use the Enter key to enter the data modification status, after the data modification is completed, confirm with the Enter key to exit or discard the changes with Cancel button. Please refer to the "List of operational processes."

# **Ⅶ. program editing and Detailed instructions:**

Out of the way the program editor is: In manual mode, press the **"Edit"** button. To enter the program edit state. After the program editing is complete, press the **"Quit"** button back to manual mode (parameters are automatically saved)

Program area of the controller can edit up to 99 instructions, each instruction in the program there is a line number, line number for automatic numbering starts from OO arranged in order, you can insert or delete a row in the program, but the line number will be reassigned.

The program format is: Each program is divided into two-line display (except no parameter program), the first line displays the line number and command name, and the second line shows the instruction data. The last instruction of the program is fixed to "END",

In short, modify the program by **"∧" "V" "<" ">" "insert" "delete" "Enter" "Cancel"** eight buttons to complete: by moving left and right keys to move the cursor to the appropriate position, then beat the digital display will then change the value via the arrow keys: Use the Enter key enter data modification status, after the data modification is completed, confirm with the Enter key to exit or discard the changes with Cancel button. Please refer to the operation flow chart.

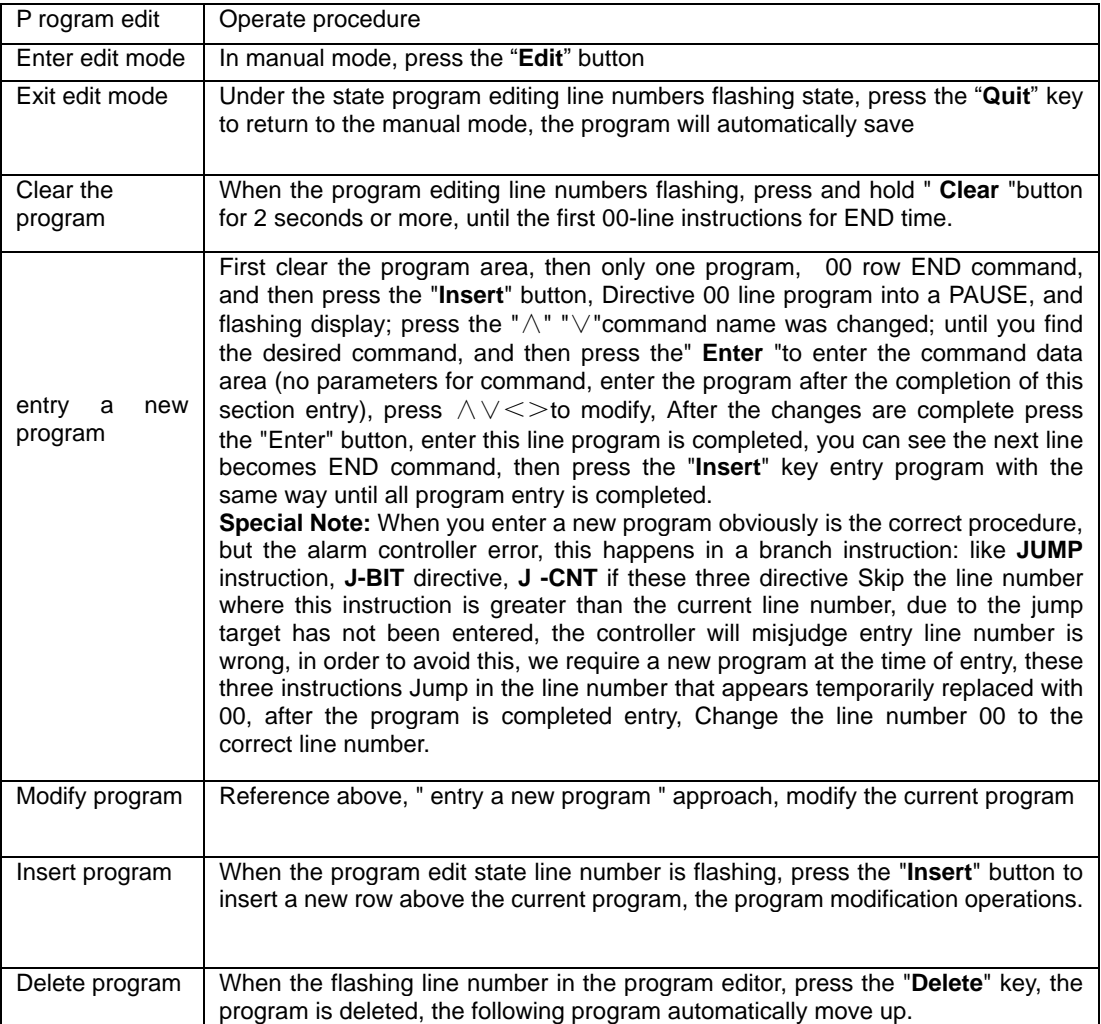

#### Program editing instructions

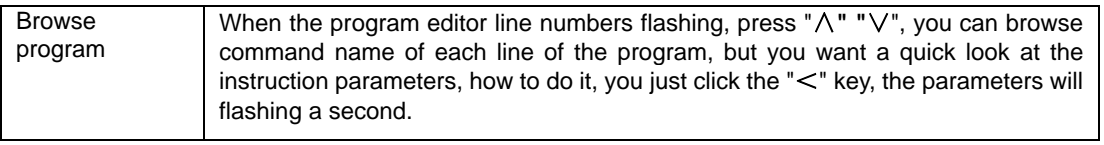

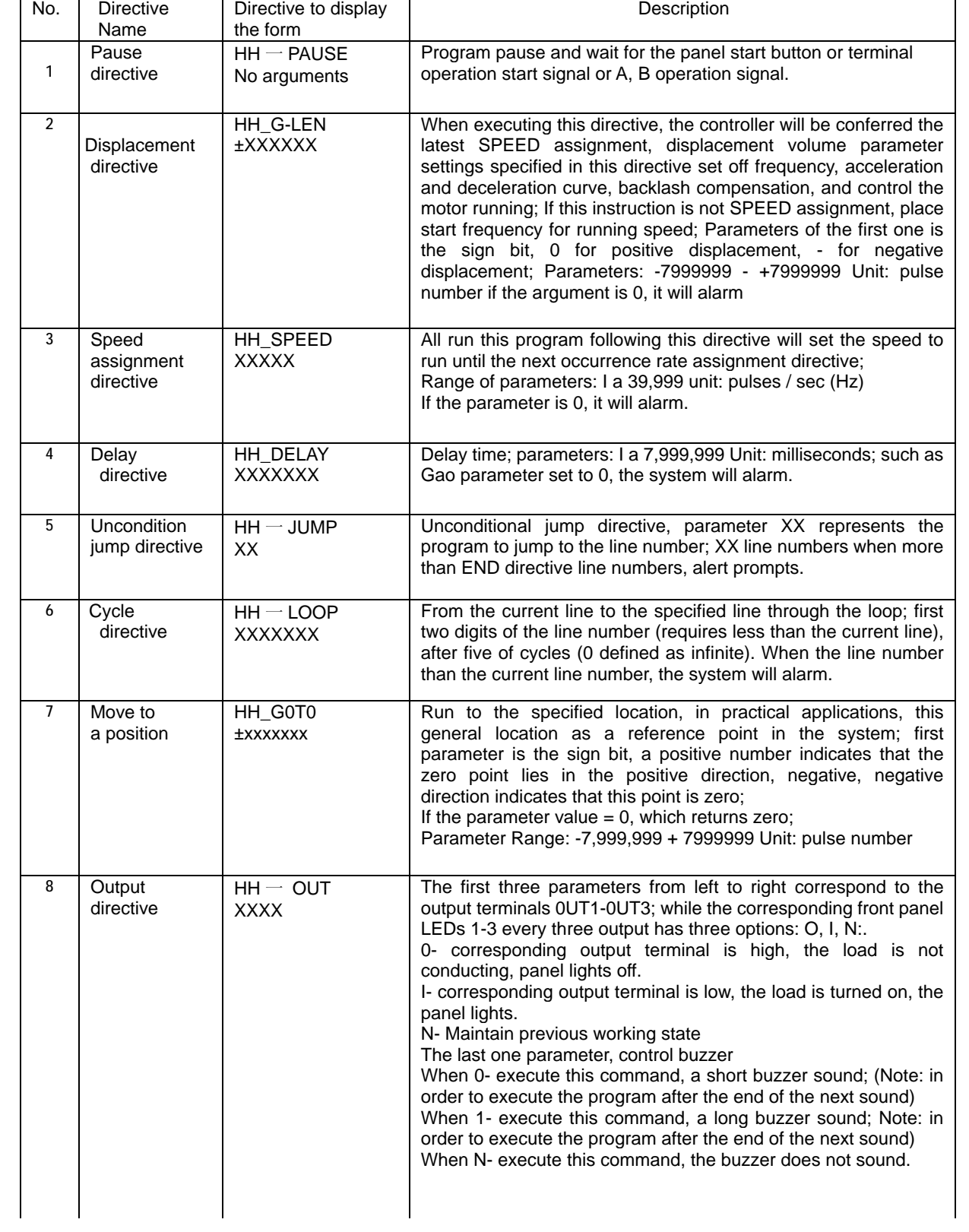

#### Detailed instructions for directive(HH- line number, XXXXXX-- data)

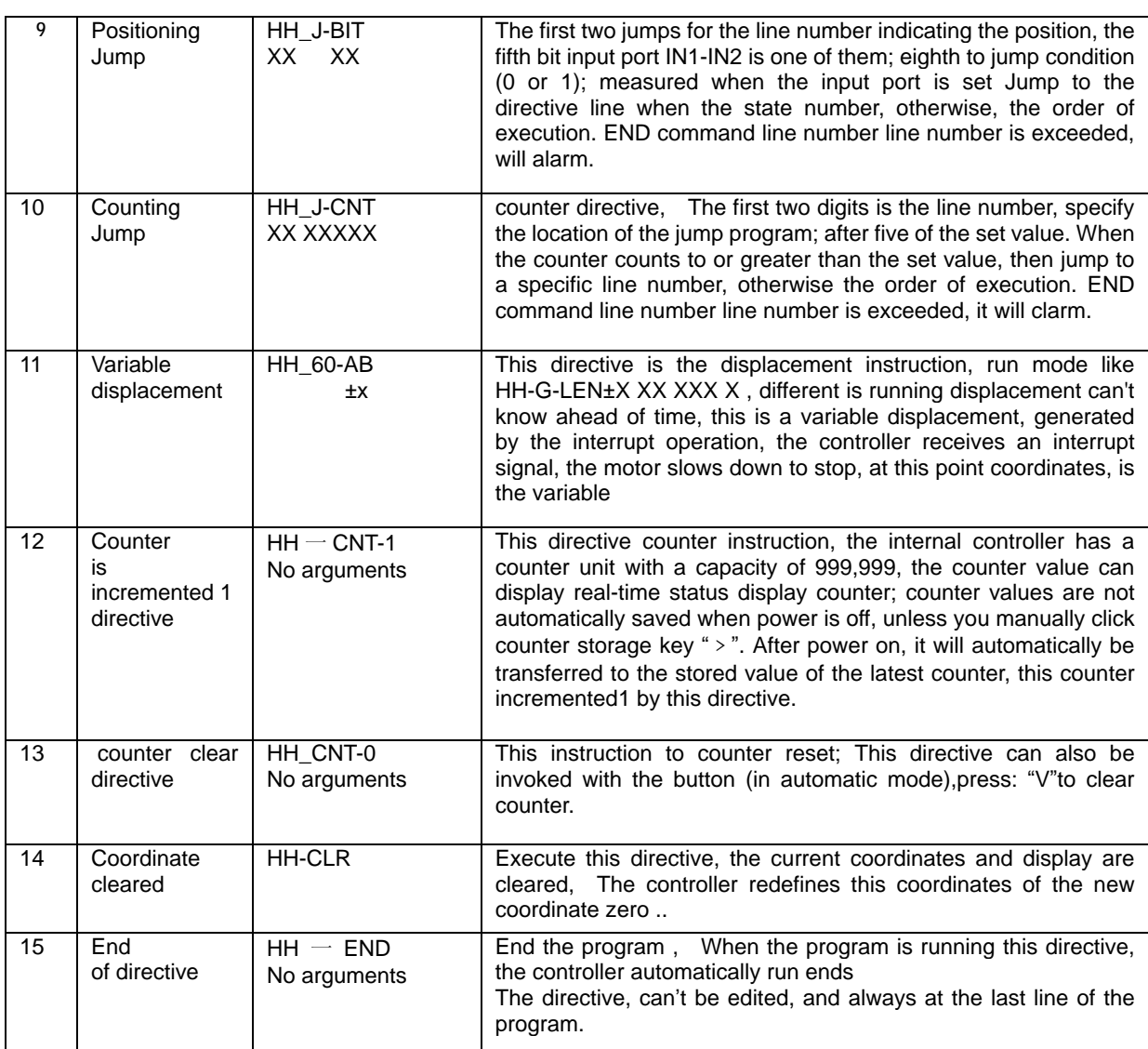

## **Ⅷ.The manual operation mode:**

In automatic mode, press **"Auto / Manual"** will enter the manual mode, the former two-bit

digital tube will be displayed as to ,indicate that the manual states. Press**"<"** or **">"**, the motor will run manually in different directions, Speed and displacement of the running, as determined by HF and HL of the parameters set, please refer to "Figure 6: Controller operation flow chart ".

## **Ⅸ. Automatic operation mode**

Power on the controller or press the reset button, automatically makes the coordinates cleared, and redefines this coordinates of the new coordinate zero, reads the counter value, the controller is in standby mode, press **"Run "**button or enter a start signal from the terminal, the controller from the first row 00 program starts to run until the run to the last program END, then automatically run ended, the controller returns to standby mode. Please refer to "Figure 6: Controller Operation Flowchart"

**In automatic mode, there are three kinds of different sub-states:** 

1. Standby mode: indicates that the controller is ready to run the program, simply press the **Run**  button or the input signal to start the program, after the run, also in this state.

2. Autorun program status: indicating that the controller is running the program.

3. The automatic operation stop state: the controller is running the program is the stop button or input from the terminal stop signal interruption .Run the program will wait to be started again at the breakpoint.

In autorun program status: there are three different ways :( display by pressing the same key **"step" "count" "∧"** to shift)

1. Step number display: controller displays the current coordinate values, unit: pulse number:

2. Count display mode: The controller displays the counter value of the counter unit:a single current number:

3. Program display: controller displays the current program line and in which the program name. To be able to distinguish between a good three sub-state automaton states and three display mode on the display, we use a different display mode to display the difference between the first two :( see table below)

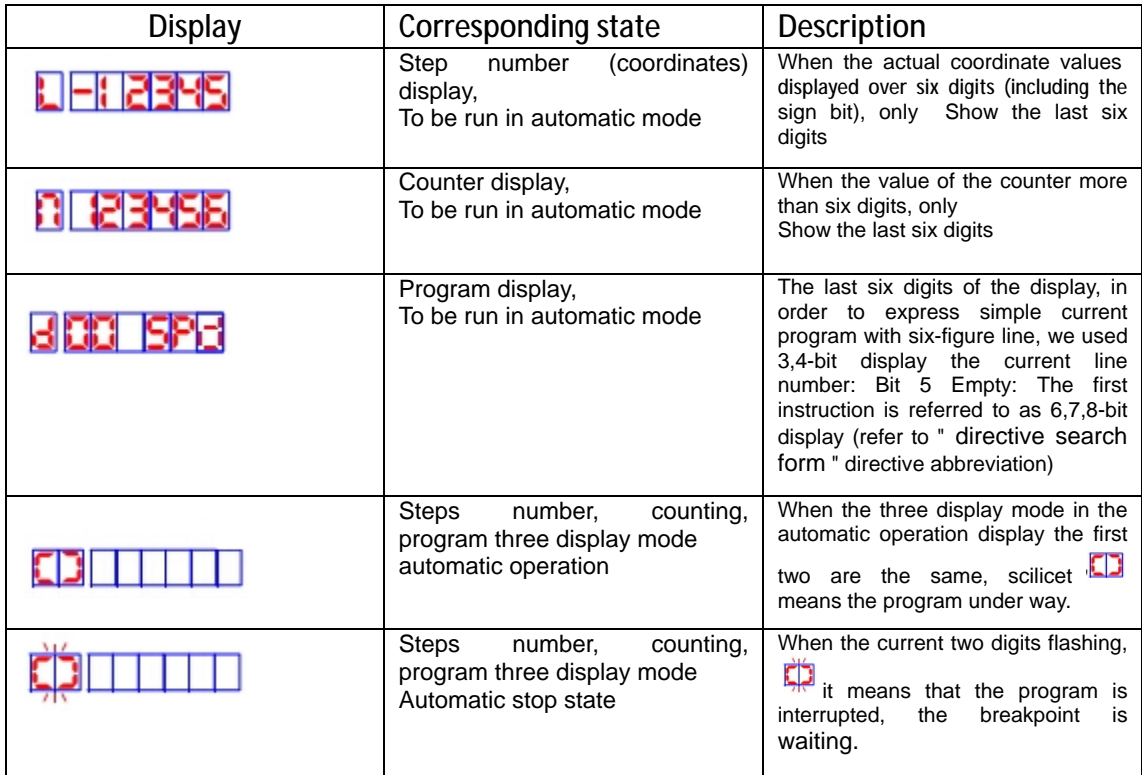

# **Ⅹ. Installation dimensions**

The controller uses the embedded instrument shell, small size and light weight (500g), recite the front panel is 71mm\*71mm, length of 105mm, specific dimensions shown below:

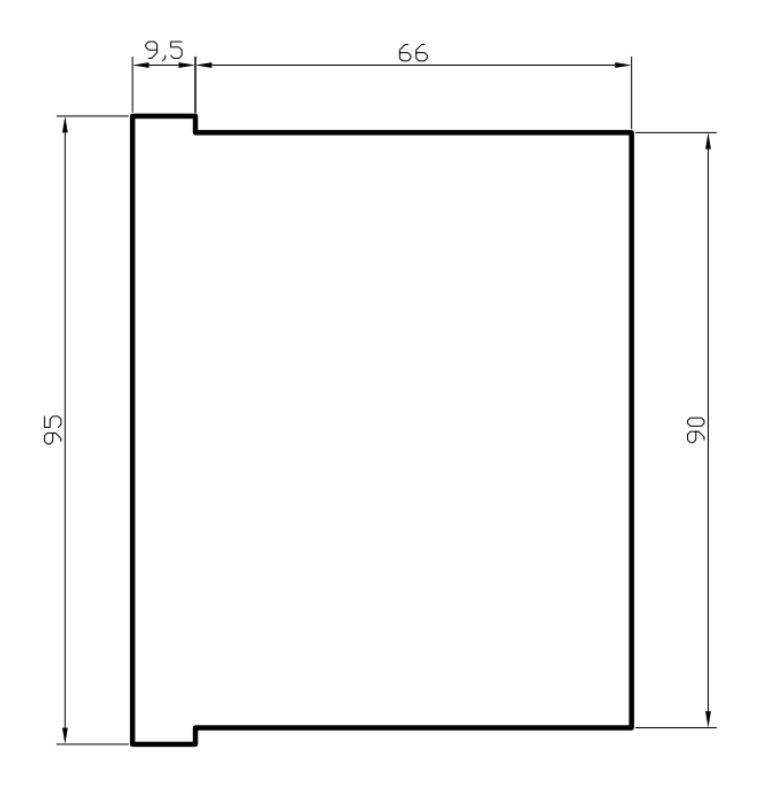

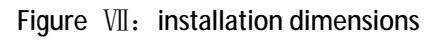

### **Ⅺ. Editing and application examples:**

#### **Example 1:**

Parameter requirements: off frequency 2. 5KHz, lifting speed faster, backlash compensation is 0; Operational requirements: to speed 2. 9KHz run 98,765 steps, then run 8765 steps in the opposite direction at a speed of 15KHz, stop.

Parameter list:( Enter the parameter list parameter setting status changes) JF = 02500,  $rs = H$ , CC = OOOO.

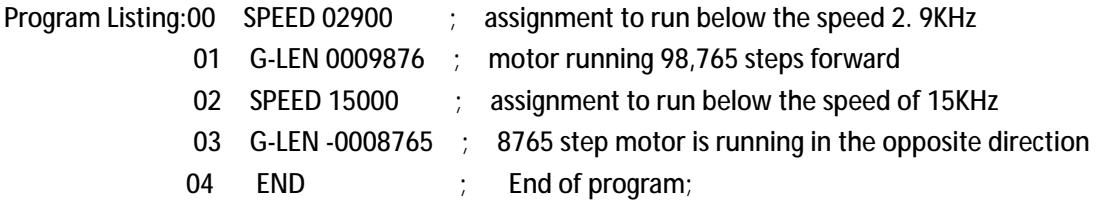

#### **Example 2:**

**Parameter requirements:** When the starting frequency is 2.5KHz,the Lifting speed is Slow and Backlash compensation is 12;

**Operating Requirements:**When running,Require for that after the buzzer tweet for a short time,run 1234567 step as the speed of 39KHZ, Making three outputs for 101 state, after delaying the time for 55.9 seconds, let the last two outputs state is 11, Program pause here, Until run again, let the motor return to the starting point at the same rate on the other side that is

the 888 step positions, After reaching a predetermined position, the buzzer will tweet for a long time, then the program ends!

Parameter List:(Enter the parameter setting mode to modify) JF = 02500, rS = L, CC = 0012.

**Program Listing :**( enter the program edit state) 00 OUT nnn0 ; Let the buzzer tweet for a short time 01 SPEED 39000 ; Assign the speed as 39KHz 02 G-LEN 01234567 ; Motor runs forward 1234567 step 03 OUT 101n ; Making three outputs for 101 state 04 DELAY 0055900 ; delaying the time for 55.9 seconds 05 OUT n11n ; let the last two outputs state is 11 06 PAUSE ; Program pause here 07 GOTO -0000888 ; let the motor return to the starting point on the other side that is the 888 step positions 08 OUT nnn1 ; Let the buzzer tweet for a long time 09 END ; the program ends!

#### **Example 3:**

**Operating Requirements:** (Ignore the parameter setting) One object, from zero that run for 2.9KHz speed to run forward 100 step (this point as the reference point of the object); After the reference point stopped, the output is 010; Detect the input, if INI = 0, the motor will return to zero at the same speed. If  $\text{INI} \neq 0$ , the motor will run forward 10,000 steps at a speed of 15KHz and let buzzer alarm for a short time; And then will return to the reference point at a speed of 35KHz. If INI = 0, then return to zero, Otherwise, continue to follow the way of the first to run.After return to zero ,The buzzer will alarm for a long time. **Program Listing :**( enter the program edit state) 00 SPEED 02900 ; Assign the speed as 2.9KHz 01 G-LEN 00000100 ; Motor runs forward 100 steps 02 OUT 010n ; Let output state is 010 03 J-BIT 11 1 0 : 04 SPEED 15000 ; IN1  $\neq$  0, then assign the new speed as 15KHz 05 G-LEN 00010000 ; Motor runs forward 10000 steps again 06 OUT nnn0 ; Let buzzer alarm for a short time 07 SPEED 35000 ; Assign the speed as 35KHz, For setting the speed of returning to the reference point 08 GOTO 00000100 ; Motor return to the reference point at the speed of 15KHz 09 LOOP 03 00000 ; Motor will run for an infinite loop ,until IN1 = 0, it will return to zero 10 SPEED 02900 ; Assign the speed of returning to zero as 2.9KHz 11 GOTO 00000000 ; Motor returns to zero at the of speed 2.9KHz 12 OUT nnn1 ; After return to zero ,The buzzer will alarm for a long time 13 END ; the program ends!

#### **Example 4:**

**Operating Requirements:** (Ignore the parameter setting) One object, from zero that run for a high speed to run forward Until it came to the front of the limit switch, Then return to zero at the same rate, the program ends. (Assume the system beginning frequency is 500Hz, the distance from the zero to proximity switch is greater than 100 000 steps, less than 100010 steps). Design analysis: the variable displacement of this movement does not know its precise value, but only know it's a general range (belong to a unknown variable). We use a method for interrupting operation to solve this problem. We connect the limit switch to the A operating port, Due the interrupt operation,the motor will slow down to stop, If run to the limit switch as a high-speed directly,will produce overshoot, In order to avoid the overshoot, we use this method that the first run as a high-speed , then run as a low-speed (low-speed is below the starting frequency).

**Parameter List:**(Enter the parameter setting mode to modify) Setting A Operator address nA = 04, other parameters are ignored.

**Program Listing :**( enter the program edit state)

00 SPEED 39000 ; assign the speed as 39KHz

01 G-LEN 0099000 ; First, high-speed close to, but can't hit the limit switch

02 SPEED 00400 ; low-speed frequency must below the starting frequency

03 G-LEN 07999999 ; The amount of displacement is set to the maximum, to reach the limit switch

04 SPEED 39000 ; A Operator, assign the return to zero speed as 39KHz

05 GO-AB -A ; In the opposite direction, running the same amount of displacement, back to zero 06 END; the program ends!

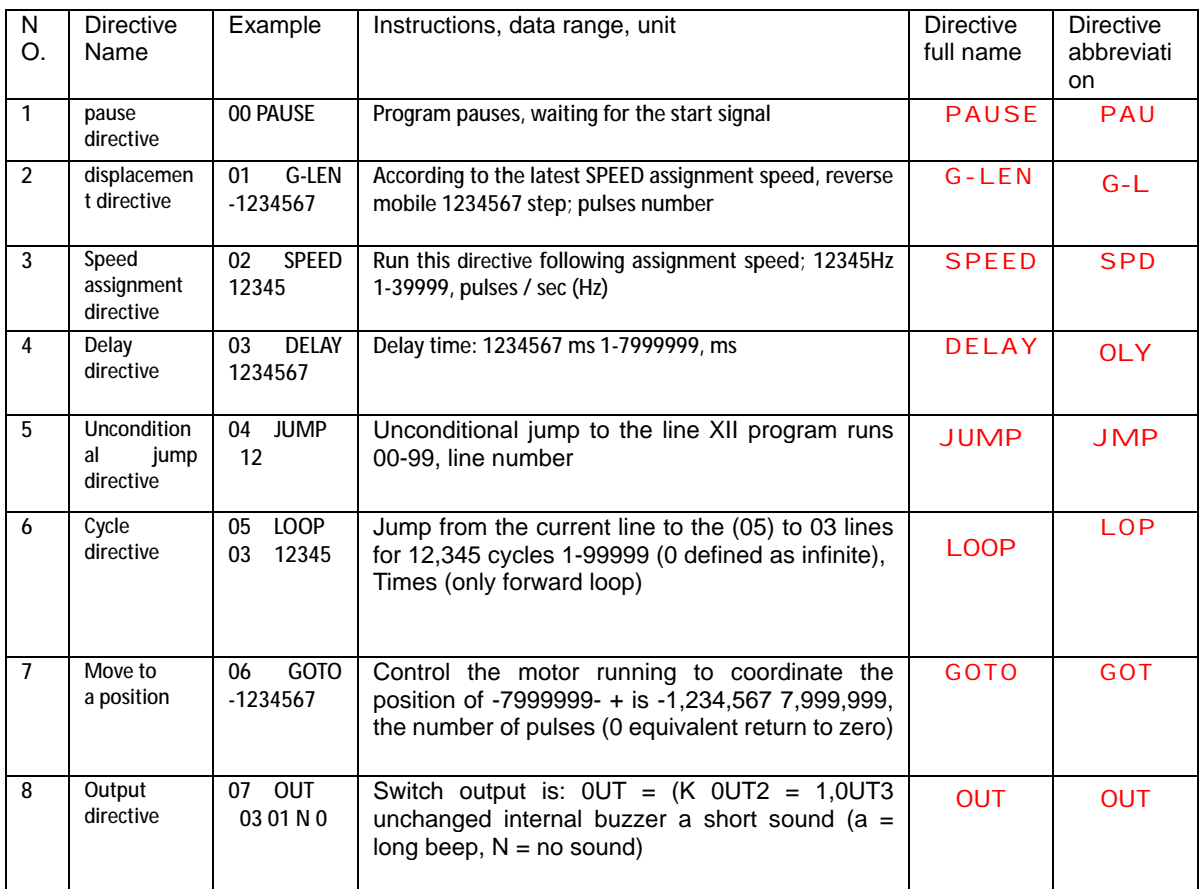

## **Ⅻ. directive search form**

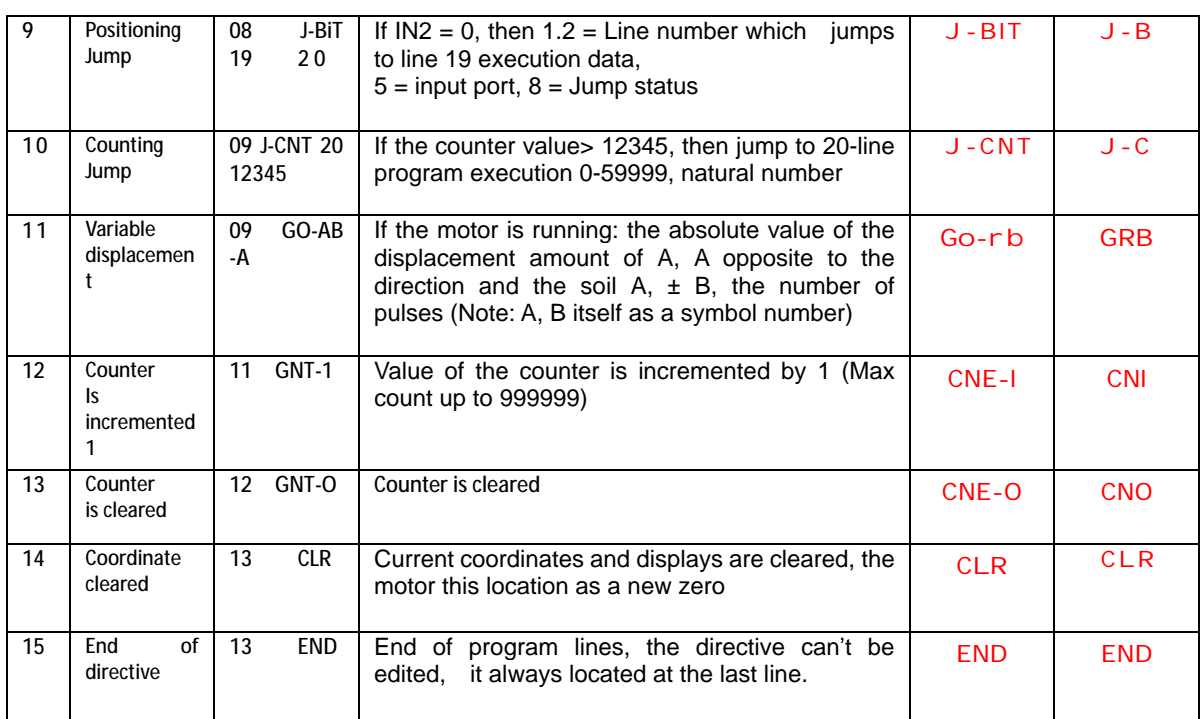

# **ⅩⅢ. Parameters search form**

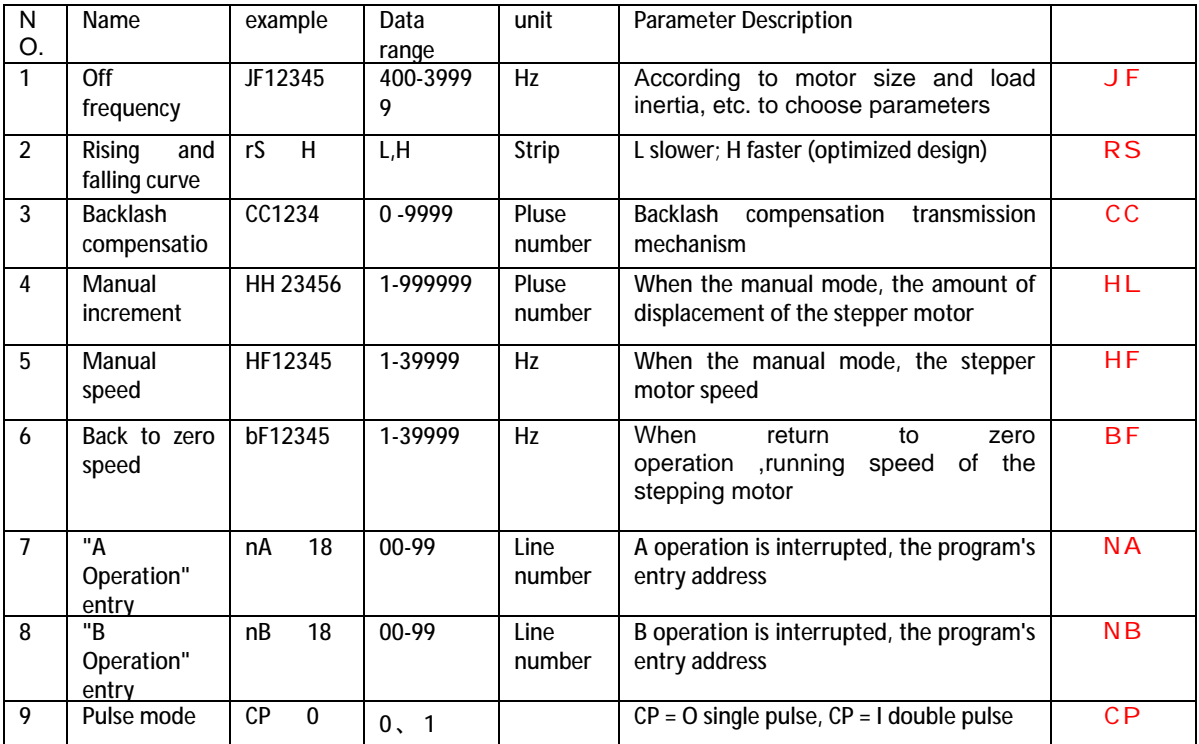

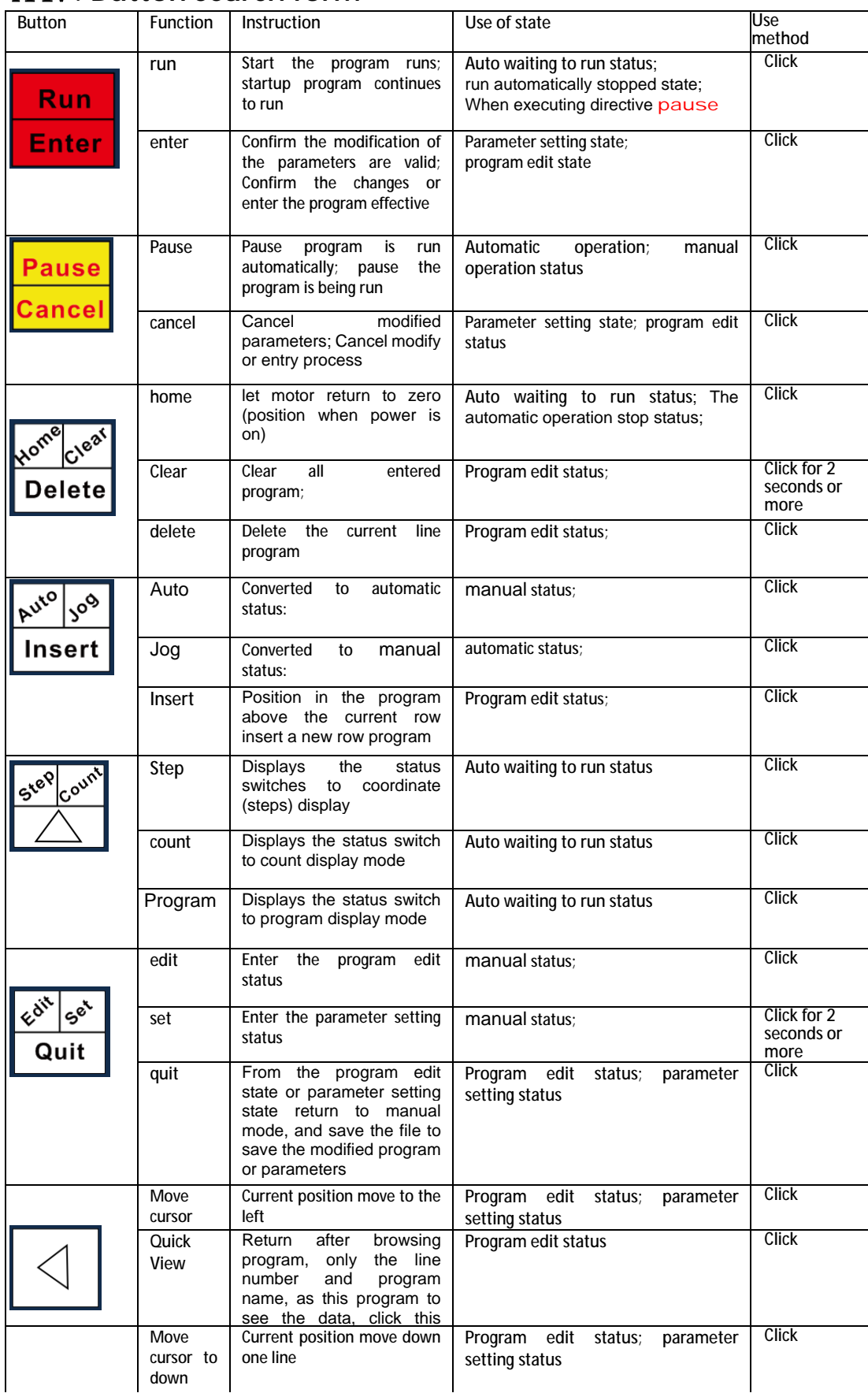

# **ⅩⅣ. Button search form**

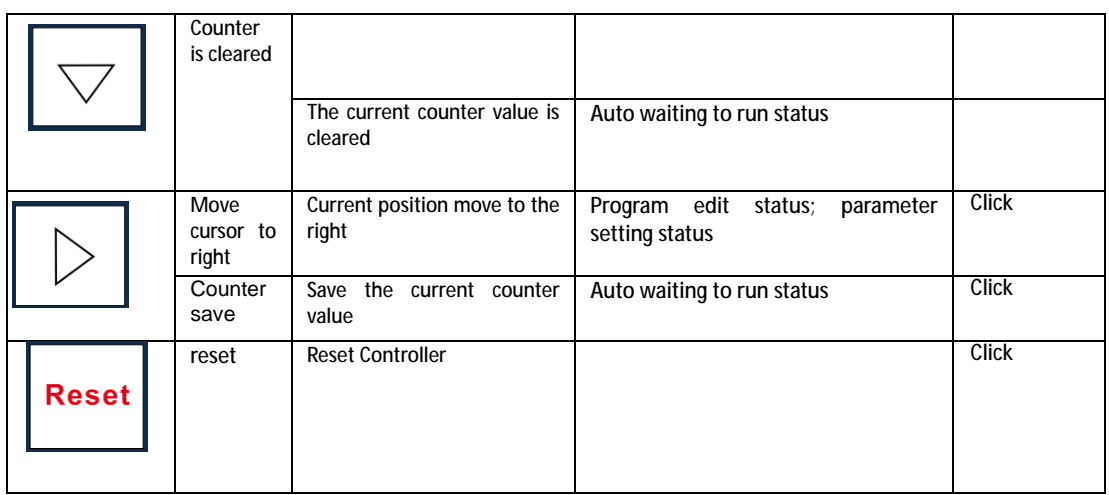